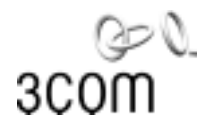

# Getting the Best from 3Com® Network Supervisor

Software Version 3.0 for Windows<sup>®</sup>

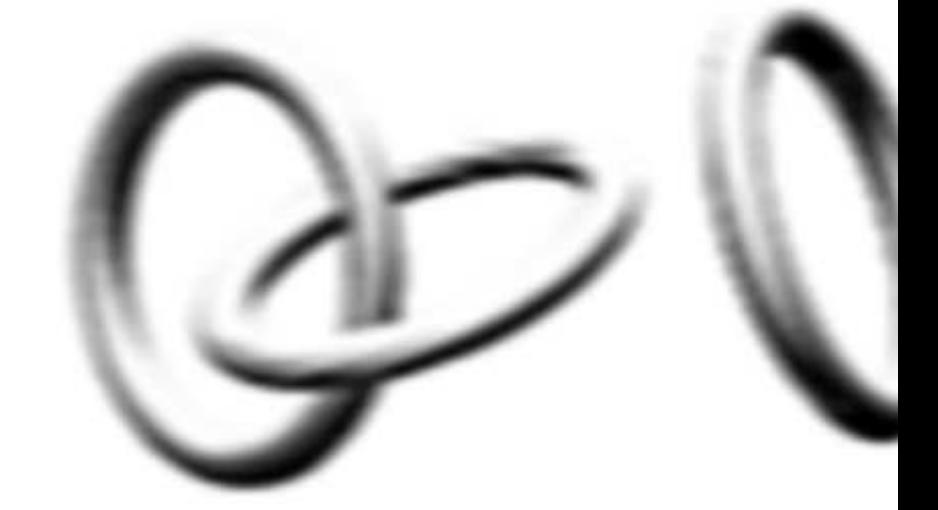

**http://www.3com.com/tns**

Part No. DUA1510-0AAA04-PDF Published April 2001

#### **3Com Corporation 5400 Bayfront Plaza Santa Clara, California 95052-8145**

Copyright © 2001, 3Com Technologies. All rights reserved. No part of this documentation may be reproduced in any form or by any means or used to make any derivative work (such as translation, transformation, or adaptation) without written permission from 3Com Technologies.

3Com Technologies reserves the right to revise this documentation and to make changes in content from time to time without obligation on the part of 3Com Technologies to provide notification of such revision or change.

3Com Technologies provides this documentation without warranty, term, or condition of any kind, either implied or expressed, including, but not limited to, the implied warranties, terms or conditions of merchantability, satisfactory quality, and fitness for a particular purpose. 3Com may make improvements or changes in the product(s) and/or the program(s) described in this documentation at any time.

If there is any software on removable media described in this documentation, it is furnished under a license agreement included with the product as a separate document, in the hard copy documentation, or on the removable media in a directory file named LICENSE.TXT or !LICENSE.TXT. If you are unable to locate a copy, please contact 3Com and a copy will be provided to you.

#### **UNITED STATES GOVERNMENT LEGEND**

*If you are a United States government agency, then this documentation and the software described herein are provided to you subject to the following:* 

All technical data and computer software are commercial in nature and developed solely at private expense. Software is delivered as "Commercial Computer Software" as defined in DFARS 252.227-7014 (June 1995) or as a "commercial item" as defined in FAR 2.101(a) and as such is provided with only such rights as are provided in 3Com's standard commercial license for the Software. Technical data is provided with limited rights only as provided in DFAR 252.227-7015 (No v1995) or FAR 52.227-14 (June 1987), whichever is applicable. You agree not to remove or deface any portion of any legend provided on any licensed program or documentation contained in, or delivered to you in conjunction with, this User Guide.

Unless otherwise indicated, 3Com registered trademarks are registered in the United States and may or may not be registered in other countries.

3Com, the 3Com logo, LinkBuilder, OfficeConnect, and SuperStack are registered trademarks of 3Com Corporation. CoreBuilder is a trademark of 3Com Corporation.

Windows is a registered trademark of Microsoft Corporation.

All other company and product names may be trademarks of the respective companies with which they are associated.

Guide written by Michael Lamont. Edited by Dave Hall.

# **CONTENTS**

#### **[ABOUT THIS GUIDE](#page-4-0)**

[How to Use This Guide 5](#page-4-1) [Who Is This Guide For? 5](#page-4-2) [Conventions 5](#page-4-3) [Related Documentation 6](#page-5-0) [Year 2000 Compliance 6](#page-5-1) [Documentation Comments 6](#page-5-2)

## **[1](#page-6-0) OVERVIEW [OF NETWORK MANAGEMENT](#page-6-1)**

[Why Use Network Management? 7](#page-6-2) [The Benefits of Network Management 7](#page-6-3) Full [Network View](#page-6-4) from a Single PC 7 [Reducing Downtime 8](#page-7-0) [Improving Performance 8](#page-7-1) [Freeing Up Personnel 8](#page-7-2) [Reducing Equipment Costs 8](#page-7-3) [Key Network Management Functions 8](#page-7-4) [Monitoring Network Capacity 8](#page-7-5) Predicting Problem [Links and Devices 9](#page-8-0)

## **[2](#page-10-0) [USING TRANSCEND NETWORK SUPERVISOR](#page-10-1) TO MANAGE YOUR NETWORK**

Overview of Network Supervisor [Wizards 12](#page-11-0) [Major Benefits of Network Management with Network Supervisor 12](#page-11-1) [Color-Coded View of Your Network Connectivity 12](#page-11-2) Real-Time Detailed [Stress Monitoring 12](#page-11-3) [Total Visibility of Network Activity 13](#page-12-0) [Immediate Notification of Problems 13](#page-12-1) Setting up Network [Supervisor](#page-12-2) for the First Time 13 [Discovering and Mapping Your Network 13](#page-12-3)

[Monitoring Core Devices and Links 14](#page-13-0) [Reacting to Network Events 15](#page-14-0) Viewing the Stress on [your Network 15](#page-14-1) [Viewing Detailed Stress Indicators 16](#page-15-0) [Managing and Manipulating Events 19](#page-18-0) [Intelligent Event Generation 19](#page-18-1) [Instant Notification of Significant Activity Using Alerts 20](#page-19-0) Viewing Network [Trends and Patterns](#page-20-0) 21 [Tracking the Devices on Your Network 21](#page-20-1) [Planning Y](#page-21-0)our Network Capacity 22 [Listing All the Devices Attached to Each Port 22](#page-21-1) [Network Discovery Report 22](#page-21-2)

# **[3](#page-22-0) LIVE UPDATE**

[About Live Update 23](#page-22-1) Live Update 23 Using Live Update 23 Live Update Setup 23

# **[3COM END USER SOFTWARE LICENSE AGREEMENT](#page-24-0)**

# <span id="page-4-0"></span>**ABOUT THIS GUIDE**

<span id="page-4-3"></span><span id="page-4-2"></span><span id="page-4-1"></span>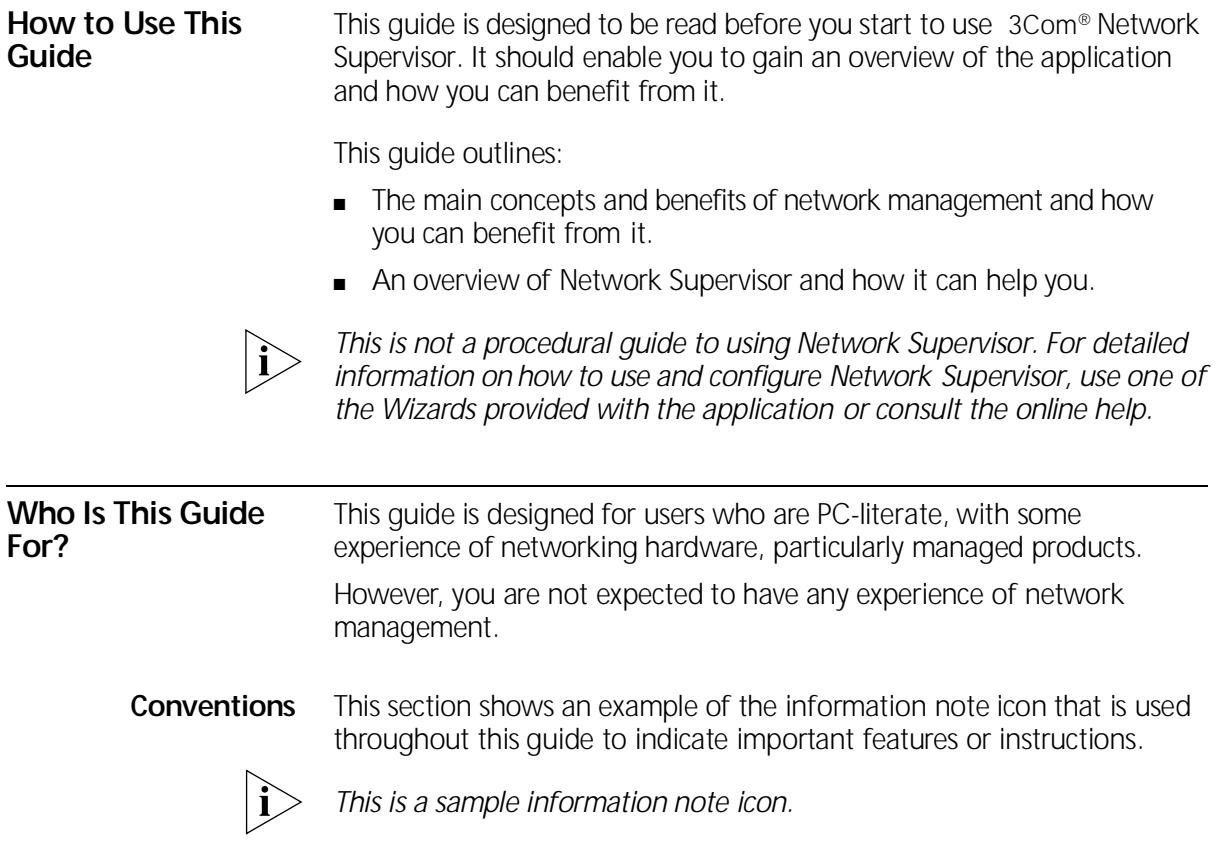

<span id="page-5-2"></span><span id="page-5-1"></span><span id="page-5-0"></span>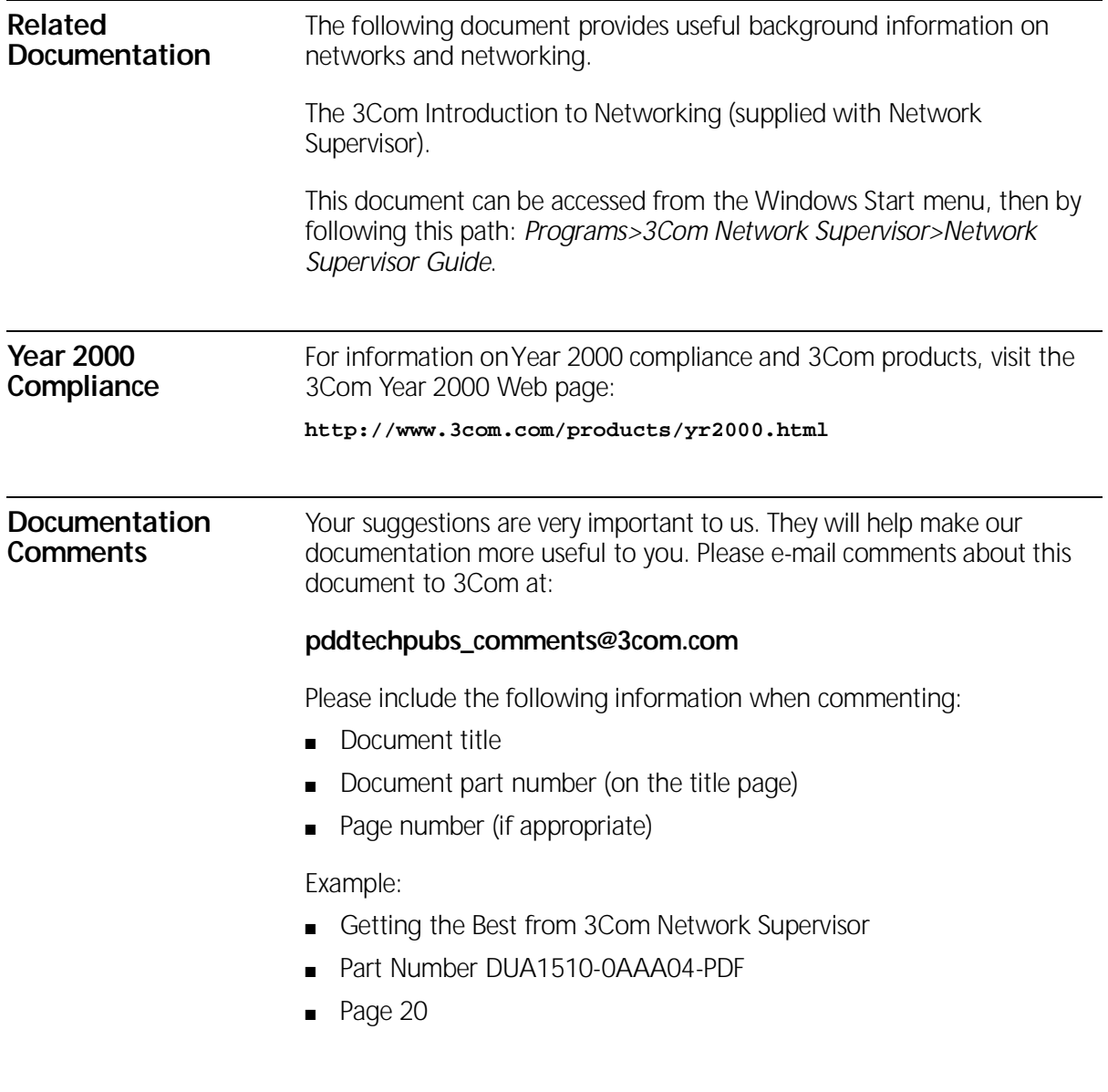

# <span id="page-6-1"></span><span id="page-6-0"></span>**1 OVERVIEW OF NETWORK MANAGEMENT**

<span id="page-6-3"></span><span id="page-6-2"></span>This chapter gives you an overview of the basic concepts of network management. It outlines: [Why Use Network Management?](#page-6-2) **[The Benefits of Network Management](#page-6-3) [Key Network Management Functions](#page-7-4) Why Use Network Management?** Many businesses today run their computers on a computer network. Using a network management solution allows you to track the performance of your network and quickly identify problems before they affect your users. This in turn helps you to run your business more efficiently. **The Benefits of Network Management** Network management provides the following benefits: **[Full Network View from a Single PC](#page-6-4) [Reducing Downtime](#page-7-0) [Improving Performance](#page-7-1) [Freeing Up Personnel](#page-7-2) [Reducing Equipment Costs](#page-7-3) Full Network View from a Single PC** Some network management software (including 3Com® Network Supervisor) allows you to view and display all devices, links and activity on your network from the convenience of a single, centrally-situated PC. For example, you can easily locate and monitor the health of a specific PC or

<span id="page-6-4"></span>other type of device without leaving your desk.

<span id="page-7-5"></span><span id="page-7-4"></span><span id="page-7-3"></span><span id="page-7-2"></span><span id="page-7-1"></span><span id="page-7-0"></span>![](_page_7_Picture_140.jpeg)

#### <span id="page-8-0"></span>**Predicting Problem Links and Devices**

This lets you provide preventative solutions using less staff-hours and reduces the amount of time that your network is either inefficient or unavailable.

For example, network management software can show:

- History of problem areas.
- Devices on your network suffering from stress.

![](_page_8_Picture_6.jpeg)

*Stress is the performance measure of a network object (a device or link) against pre-defined thresholds.* 

#### CHAPTER 1: OVERVIEW OF NETWORK MANAGEMENT

# <span id="page-10-1"></span><span id="page-10-0"></span>**2 USING NETWORK SUPERVISOR TO MANAGE YOUR NETWORK**

3Com® Network Supervisor is a powerful and easy-to-use network management tool in the 3Com® network management range.

This chapter contains an overview of how you and your network can benefit from Network Supervisor. This applies whether your network has been carefully structured from the beginning or has evolved in a less planned way.

Network Supervisor operates on Ethernet networks with up to 1500 devices (or 3000 devices if you have IP phones on your network). It works best on networks which are based on 3Com devices, (although other vendors' devices are supported).

This chapter contains the following sections:

- [Overview of Network Supervisor Wizards](#page-11-0)
- [Major Benefits of Network Management with Network Supervisor](#page-11-1)
- [Setting up Network Supervisor for the First Time](#page-12-2)
- **[Viewing the Stress on your Network](#page-14-1)**
- **[Managing and Manipulating Events](#page-18-0)**
- **[Instant Notification of Significant Activity Using Alerts](#page-19-0)**
- **[Viewing Network Trends and Patterns](#page-20-0)**

![](_page_10_Picture_13.jpeg)

A comprehensive glossary of terms is available on the Help system.

<span id="page-11-3"></span><span id="page-11-2"></span><span id="page-11-1"></span><span id="page-11-0"></span>![](_page_11_Picture_158.jpeg)

<u> 1989 - Johann Stoff, deutscher Stoffen und der Stoffen und der Stoffen und der Stoffen und der Stoffen und de</u>

<span id="page-12-3"></span><span id="page-12-2"></span><span id="page-12-1"></span><span id="page-12-0"></span>![](_page_12_Picture_137.jpeg)

There are two steps which are used to construct a map of your network. Network Supervisor:

**1** Finds the devices connected to your network (and builds a model of each one)

A ping message is sent by Network Supervisor to each IP address in the range you choose to specify. Each device that responds is then contacted individually and Network Supervisor constructs a model of that device from the information it provides.

**2** Figures out how each device is connected to the rest of your network

Network Supervisor works out the connections by talking to the switches, routers and hubs on your network.

#### <span id="page-13-0"></span>**Monitoring Core Devices and Links** Network Supervisor attempts to identify the core devices and links and monitor them for you. It judges which devices and links are most important to keep your network's central services operating; that is, the backbone devices of your network. This is your core network.

For your initial settings, it is probably best to monitor only these devices which are critical to your network's operation and performance levels.

Network Supervisor also shows the state of each core link. For example, it shows whether each core link is up or down. Network Supervisor uses color-coding to enable easy recognition of the stress level on each device and link.

![](_page_13_Picture_9.jpeg)

*If there is not enough information for Network Supervisor to discover what connections are present on a part of the network, it displays a cloud where it knows that devices are connected but cannot say how. Unsupported SNMP devices (for example, some non-3Com devices) are shown in this way.* 

## **Monitoring Additional Devices and Links**

You can also manually start monitoring any other devices or links which are particularly important to your network.

For example, you may have a switch which connects a server farm. As this switch and its links are important to many users, you may want to turn on monitoring to it and other links like it.

![](_page_13_Picture_14.jpeg)

*A server farm is a collection of servers (for example, file servers and printers) which are available to groups of users on a network.*

<span id="page-14-0"></span>![](_page_14_Picture_139.jpeg)

If the number of events in the list appears to be excessive, this may indicate that the activity thresholds set are too low for your network. If this is the case, Network Supervisor lets you tune the thresholds to a more appropriate level.

You should decide which of these events are important and tell Network Supervisor how to handle these when they occur again.

For example, you may choose to configure an alert for a particular event: this means that every time the same problem occurs again, you will immediately be informed of it. This is a reactive step which you will only need to do once.

![](_page_14_Picture_5.jpeg)

*Alerts are a notification mechanism. They can be an e-mail, sound, popup message or can launch an application. They are attached to an item on your network map and are triggered when an event occurs.*

Once you have configured your first set of alerts, you can then use the following steps to quickly locate and identify any problems on your network:

- **1** React to an alert.
- **2** Look in the Event List.
- **3** Follow the link from the Event List to the problem area on the map.
- **4** Perform diagnosis.

#### <span id="page-14-1"></span>**Viewing the Stress on your Network**

When you launch a Network Stress window (shown in **Figure 1**), Network Supervisor shows the *magnitude* of stress for a particular device. This provides you with more useful information than merely being told the device has a high or low level of stress.

![](_page_14_Picture_14.jpeg)

*Stress is the performance measure of a network object (a device or link) against pre-defined thresholds.* 

The stress bars represent the stress of the devices and links on your network by low (green), warning (yellow) and high (red) zones.

The significant advantage of having a yellow (warning) zone is that it gives you a clear indication that a monitor is approaching a serious condition. This may allow you to predict some network problems before they become critical.

For example, a half-lit green bar indicates that you should have considerable scope before that device requires attention, while a fully-lit red bar shows that something is seriously wrong with the performance of that device and that it probably needs urgent attention.

![](_page_15_Picture_3.jpeg)

*A monitor is a measure of the stress being experienced by a network device or link.* 

<span id="page-15-0"></span>**Viewing Detailed Stress Indicators**

Once Network Supervisor has identified which device or link is causing a problem, you may want more detailed information on the individual measures which are causing raised levels of stress.

<span id="page-15-1"></span>**Figure 1** Network Stress Window

![](_page_15_Picture_85.jpeg)

Network Supervisor lets you do this by giving you access to:

- **[Plain Text Interpretation of a Network Problem](#page-16-0)**
- **[Detailed Monitoring Information](#page-16-1)**

## <span id="page-16-0"></span>**Plain Text Interpretation of a Network Problem**

A textual interpretation of a network problem is a useful starting point or may provide enough information for you to identify and solve a problem.

Network Supervisor provides this information with its What's Wrong Dialog Box, shown in **Figure 2.** 

The language used in the What's Wrong Dialog Box is non-technical, making the definitions easy to understand.

![](_page_16_Picture_61.jpeg)

<span id="page-16-2"></span>**Figure 2** What's Wrong Dialog Box

## <span id="page-16-1"></span>**Detailed Monitoring Information**

As an alternative, a more detailed view of how a network device or link is being monitored is available.

Network Supervisor gives you this type of information by letting you see the embedded devices, ports and monitors on each device. It does this through an easy-to-use Windows Explorer-style interface.

The All Monitors Dialog Box (shown in **Figure 3**), lets you:

- View which monitors are being used.
- Change the thresholds on each monitor.
- Switch monitors on or off.

![](_page_17_Picture_5.jpeg)

*A monitor is a specific stress measure for a network device or link. Information on each monitor is gathered by an individual monitor.* 

Information from the individual monitors for each device is combined to form one overall monitor. This composite monitor gives a profile of the network device which Network Supervisor uses to calculate the stress for that device or link.

![](_page_17_Picture_8.jpeg)

#### <span id="page-17-0"></span>**Figure 3** All Monitors Dialog Box

<span id="page-18-3"></span><span id="page-18-2"></span><span id="page-18-1"></span><span id="page-18-0"></span>![](_page_18_Picture_132.jpeg)

In the longer term, the Comment facility lets you build a problem solving database for your network which can help you to solve common problems quickly.

#### <span id="page-19-1"></span>**Sorting**

Sorting lets you order events by the column headings of the Event List. For example, you can sort by event severity, time or importance.

#### <span id="page-19-2"></span>**Acknowledging**

This lets you mark as acknowledged, events or groups of events which you have seen.

#### <span id="page-19-3"></span>**Ageing**

This lets you control how many events are retained in the Event List. You can set a maximum number of events to be kept or specify that events of a certain age (number of days) are deleted.

<span id="page-19-0"></span>**Instant Notification of Significant Activity Using Alerts** Although the Event List gives you a comprehensive view of network activity, it is also useful to find out *instantly* if there is any significant activity on your network. Network Supervisor provides alerts for this purpose. They instantly notify you of significant network activity without requiring that you continuously have Network Supervisor as the active application on your PC. If you want to be notified of an event as soon as it happens, configure an alert to be activated when that event has been generated. Network Supervisor provides five types of alerts to suit different working environments. An alert can be defined as a popup dialog box, e-mail message, audio alert, pager message or it can launch a specified application.

<span id="page-20-1"></span><span id="page-20-0"></span>![](_page_20_Picture_74.jpeg)

<span id="page-20-2"></span>![](_page_20_Picture_75.jpeg)

<span id="page-21-0"></span>**Planning Your Network Capacity** You can use the Network Capacity Report to calculate the number of ports available on your network and identify which devices they belong to.

> This provides a powerful planning tool which allows you to quickly view the devices which are close to using the maximum number of available ports. Using this information, you can then plan the number of ports that your network needs for the future.

> For example, you can calculate the maximum number of ports that each device on your network can support. As your business grows, use a Network Capacity Report to display when this threshold is close to being reached.

> You can then plan when you should start to invest in new devices, before the capacity is reached and the state of your network becomes critical.

### <span id="page-21-1"></span>**Listing All the Devices Attached to Each Port**

The Network Topology Report lets you list and identify what devices and types of device are attached to each port. It gives you a *printable* list of devices and their connectivity status. This makes it especially useful if you have to go into a wiring closet to modify a device or if you do not have a portable PC.

![](_page_21_Picture_7.jpeg)

*The list of devices includes a textual description of each attached device.*

#### <span id="page-21-2"></span>**Network Discovery Report**

The Network Discovery Report outlines which of the discovered supported devices have unsupported agents installed.

It also provides details of which version of agent software is installed on a device and which version of agent software is the earliest supported by Network Supervisor for that type of device.

# <span id="page-22-0"></span>**3 LIVE UPDATE**

This chapter describes the features and benefits of using 3Com® Network Supervisor Live Update. It outlines:

- **[About Live Update](#page-22-1)**
- [Using Live Update](#page-22-2)

<span id="page-22-1"></span>**About Live Update** 3Com Network Supervisor Live Update provides a method for actively delivering current hardware and software information for 3Com products. This proactive transaction requires that the user has version 3.0 of 3Com Network Supervisor installed.

**Live Update** Live Update "pulls" information, at the users' request, from a 3Com database via the World Wide Web and provides support for newly installed devices, software upgrades, service packs and feature enhancements. This delivery mechanism provides a secure method for downloading information in a manner that is cost-effective, convenient, and above all, current. This method of delivery provides "day-one" management for all newly developed devices.

<span id="page-22-2"></span>**Using Live Update** Live Update connects to a 3Com server using the same method as your default Internet browser. This configuration is established the first time you run Live Update. When you launch Live Update the application performs a comparison of the configuration and agent files on your network with the files located on the 3Com server. It then displays a list of the newer files on the server and asks if you want to download them. You can choose to select any or all of the files from the list.

**Live Update Setup** The first time you run Live Update, the Live Update Setup Wizard runs, allowing you to specify how to make the connection to the Internet.

To ensure security, some networks use a proxy server as an intermediary between the workstation and the server. If your default browser is using specific proxy settings, Live Update will automatically use them to connect to the Internet. Otherwise, you will need to specify custom proxy settings before Live Update can connect to the 3Com server.

#### **Select File Groups**

Select File Groups allows you to choose the files you wish to download. Depending on the files available on the 3Com server, you can choose from the following:

- Network Supervisor updates (service packs)
- Device Agents
- Configuration Templates

# <span id="page-24-0"></span>**3COM END USER SOFTWARE LICENSE AGREEMENT**

![](_page_24_Picture_165.jpeg)

![](_page_25_Picture_120.jpeg)